# SMART NOVA WEB UPUTSTVO

# ZA PRAVNA LICA

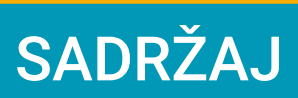

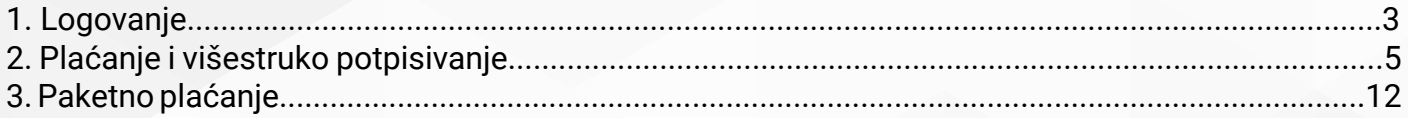

#### 1. Logovanje

Logovanje se vrši unosom pristupnih parametara (korisničko ime i lozinka) koje je korisnik dobio putem e-maila od strane Banke (slika 1.); zatim je potrebno da se klikne na stavku PRIJAVITE SE kako bi prešao na sljedeći korak.

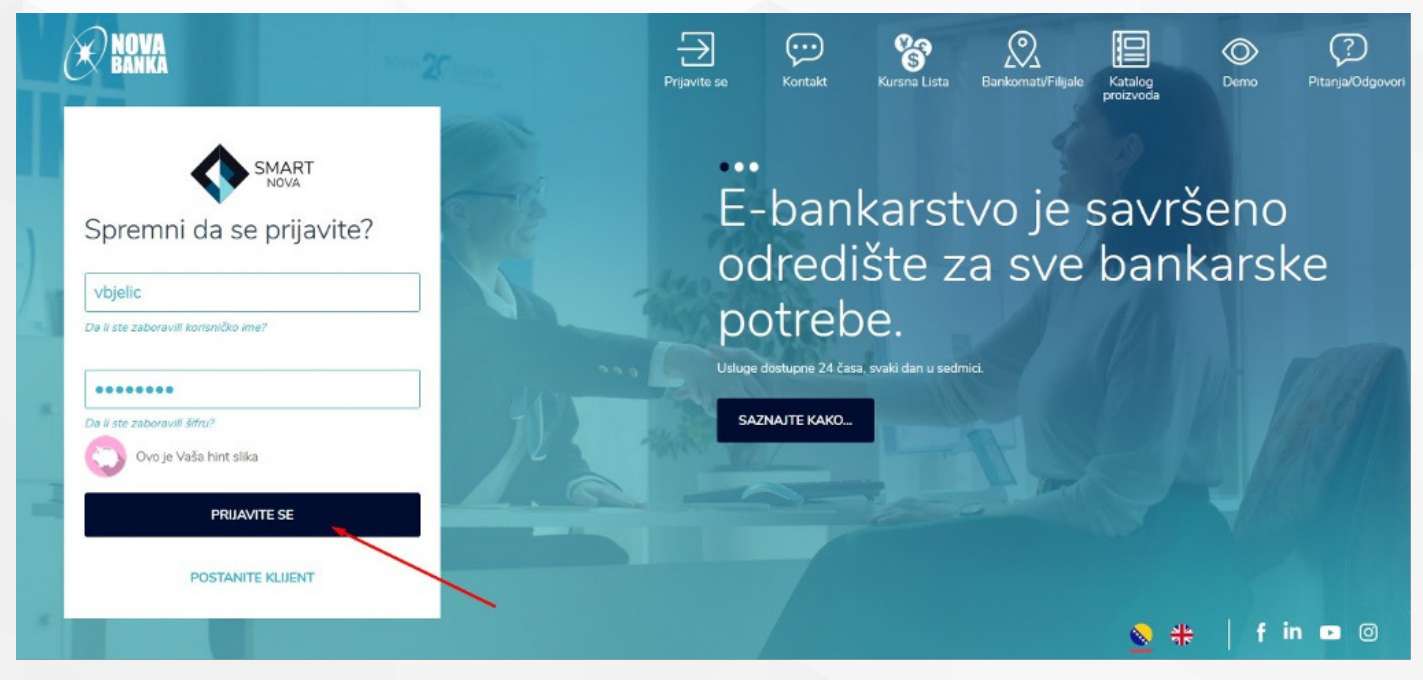

*Slika 1.*

U sljedećem koraku potrebno je da korisnik klikne na stavku POŠALJITE JEDNOKRATNU LOZINKU kako bi istu dobio putem SMS poruke na svom telefonu (prikazano strelicom, slika 2.), a koju je potrebno nakucati u prazno polje predviđeno za kucanje jednokratke lozinke (SMS OTP).

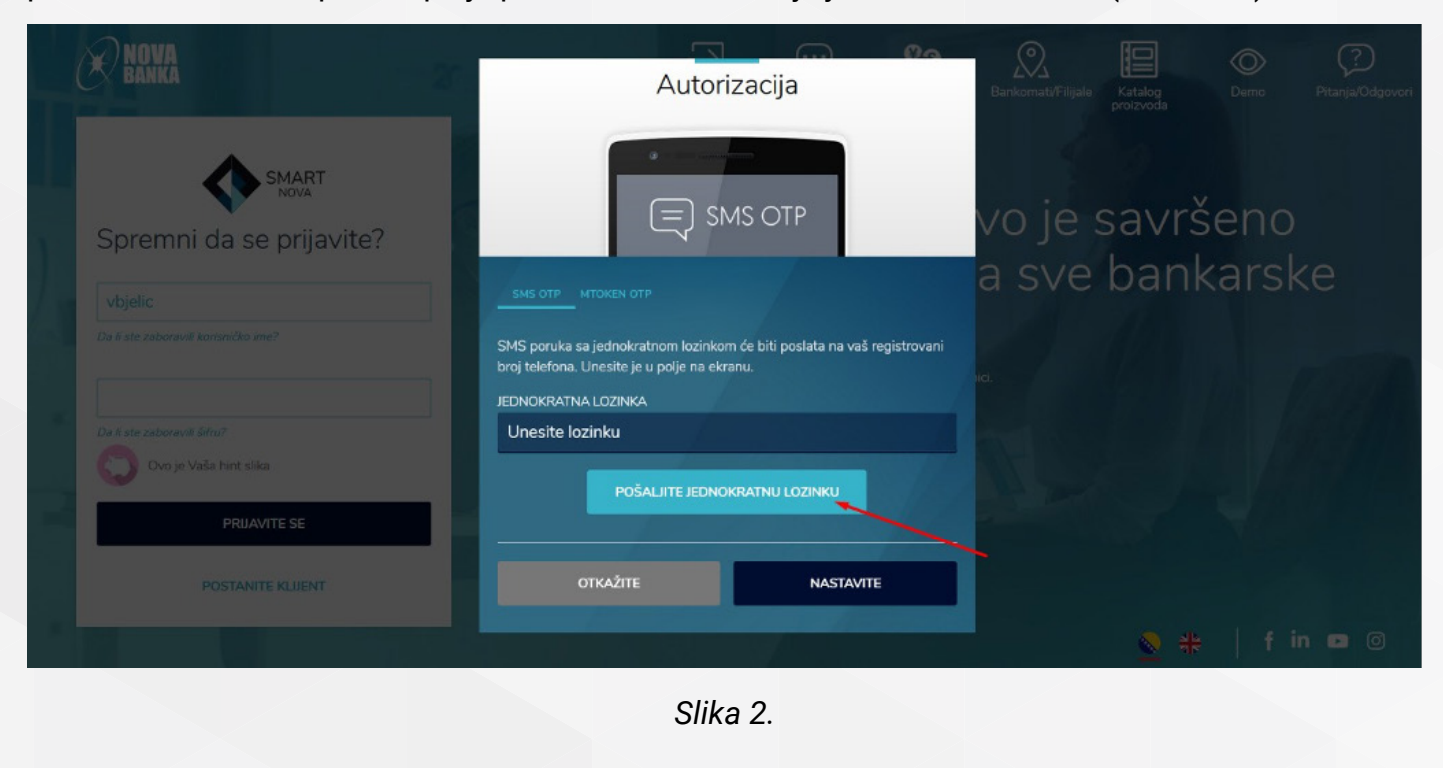

Nakon što se jednokratna lozinka upiše u predviđeno polje potrebno je kliknuti na stavku NASTAVITE (slika 3.) i logovanje će biti izvršeno.

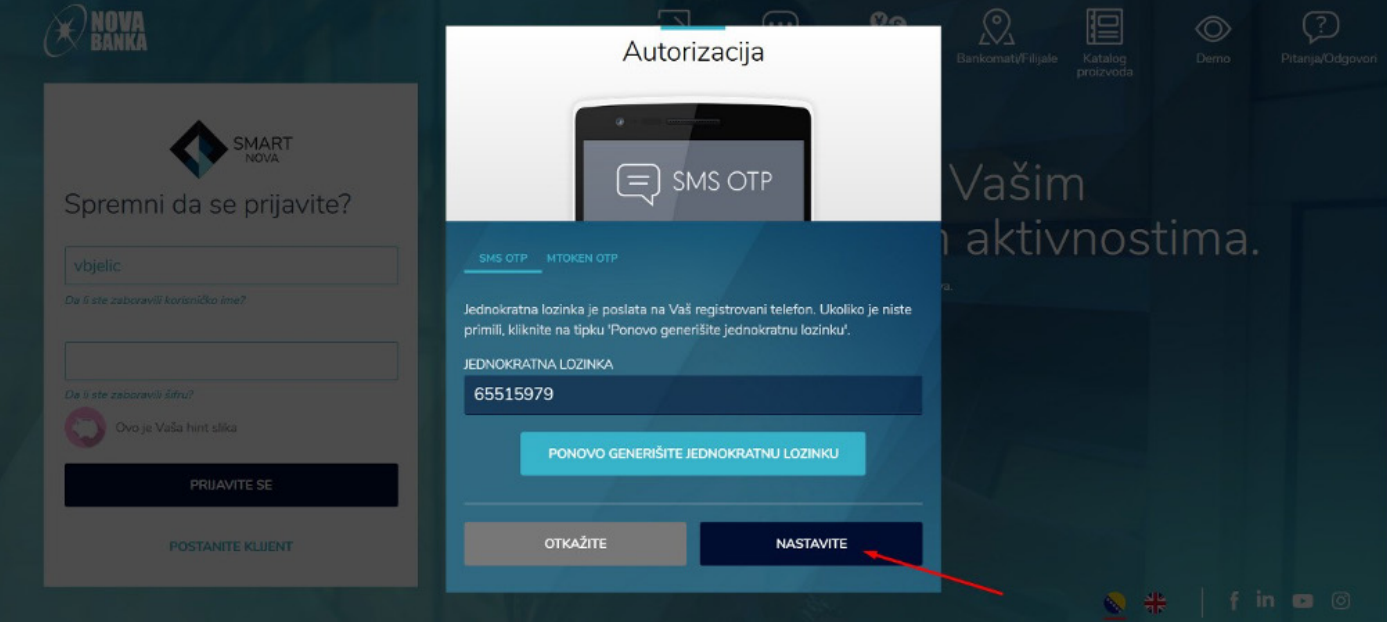

*Slika 3.*

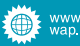

#### 2. Plaćanje i višestruko potpisivanje

Samo plaćanje je identično kao kod fizičkih lica, s tim da kod pravnih lica postoji i opcija VIŠESTRUKOG POTPISIVANJA koja funkcioniše tako da jedan radnik ima privilegiju samo da kreira nalog (INPUTER) i pošalje ga dalje na potpis ostalim kolegama koje imaju privilegiju potpisivanja naloga (AUTHORIZER) i slanja na realizaciju.

Pravno lice ima i mogućnost uključivanja više radnika u proces plaćanja kao što je slučaj kod više INPUTER-a, odnosno radnika koji imaju privilegiju kreiranja naloga i više AUTHORIZER-a, radnika koji imaju privilegiju potpisivanja naloga. Tako da imamo slučajeve gdje nalog ne može otići na realizaciju bez dva ili više potpisa od strane potpisnika (AUTHOTIZER-a); sve zavisi kako korisnik (pravno lice) definiše svoje zahtjeve u Banci prilikom podnošenja zahtjeva.

U nastavku će biti objašnjeno u koracima kako VIŠESTRUKO POTPISIVANJE funkcioniše kroz samu aplikaciju.

#### 1. KORAK

Nakon izvršenog logovanja (prikazano pod naslovom LOGOVANJE) potrebno je da korisnik odabere račune sa kojim želi da vrši plaćanja, slika 4.

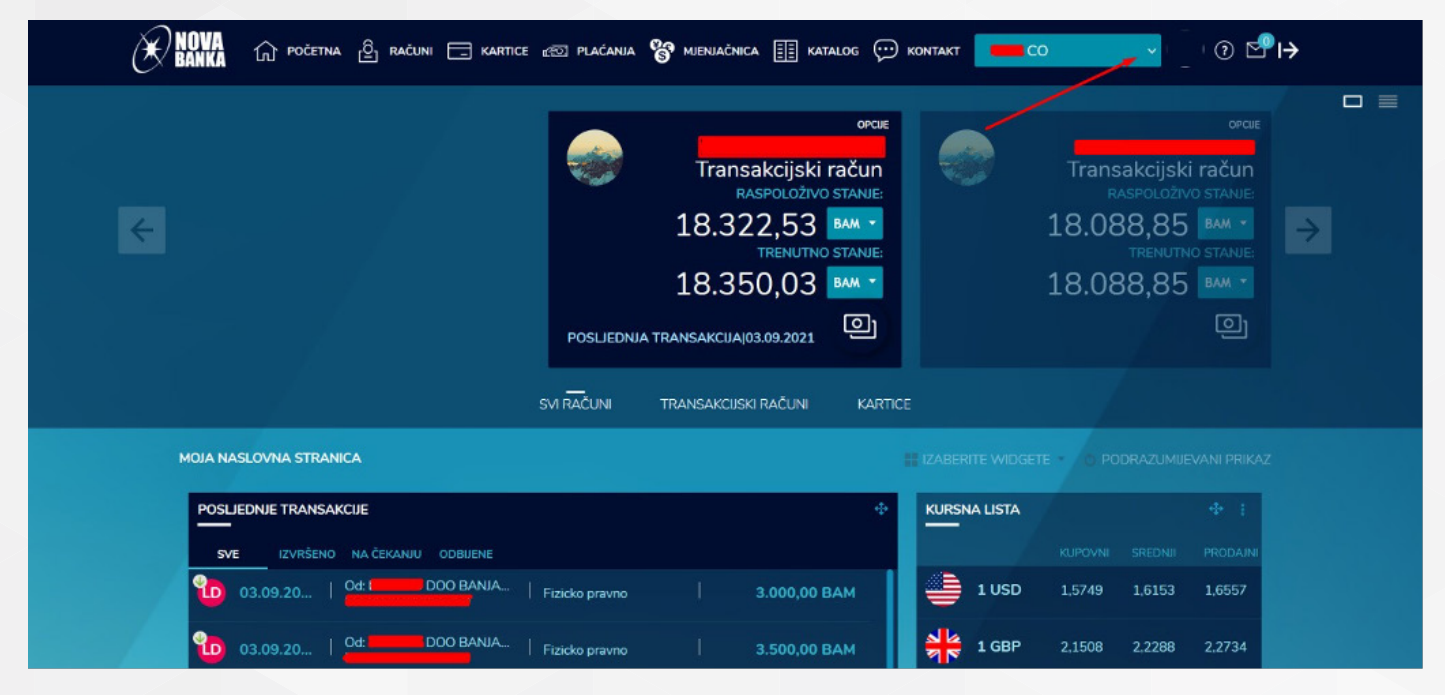

*Slika 4.*

### 2. KORAK

Potrebno je izabrati iz rubrike PLAĆANJA opciju STANDARDNO PLAĆANJE kako bi dobili interfejs za popunjavanje naloga, slika 5.

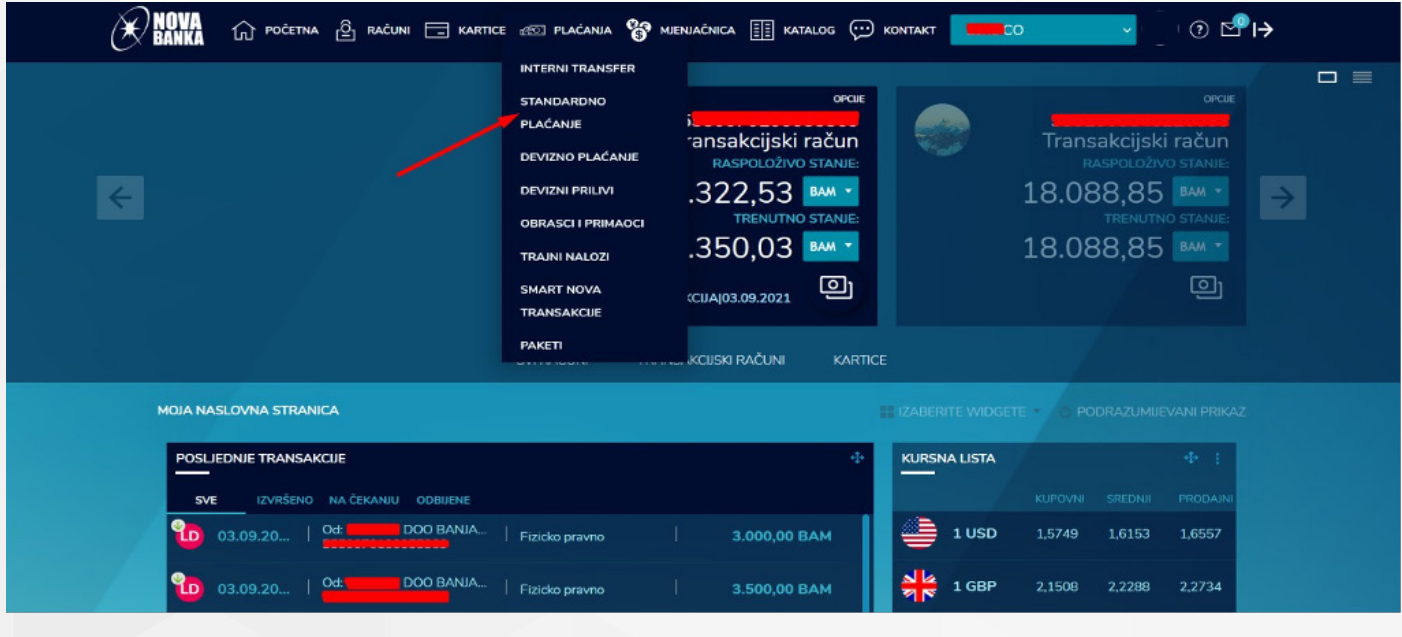

*Slika 5.*

### 3. KORAK

Nakon uredno popunjenog naloga potrebno je kliknuti na stavku NASTAVITE, slika 6.

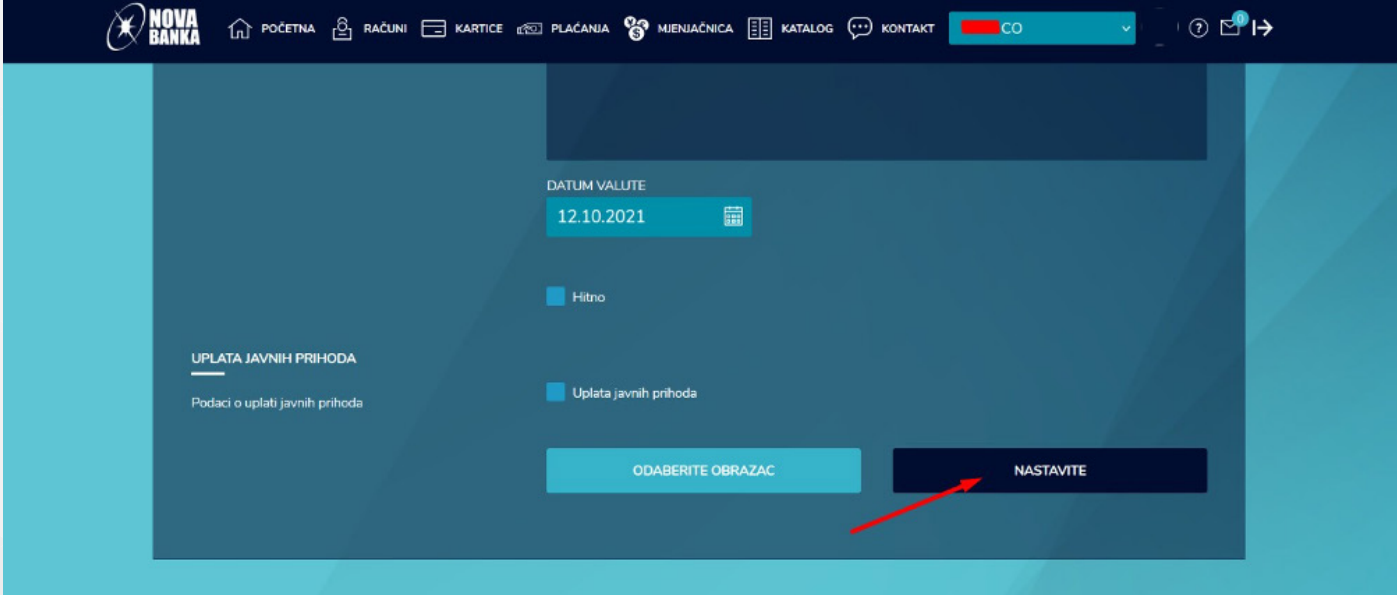

*Slika 6.*

### 4. KORAK

U ovom koraku potrebno je kliknuti na stavku SNIMITE NALOG kako bi isti bio snimljen u rubriku SMART NOVA TRANSAKCIJE – ČEKA ODOBRENJE i bio vidljiv potpisnicima, slika 7.

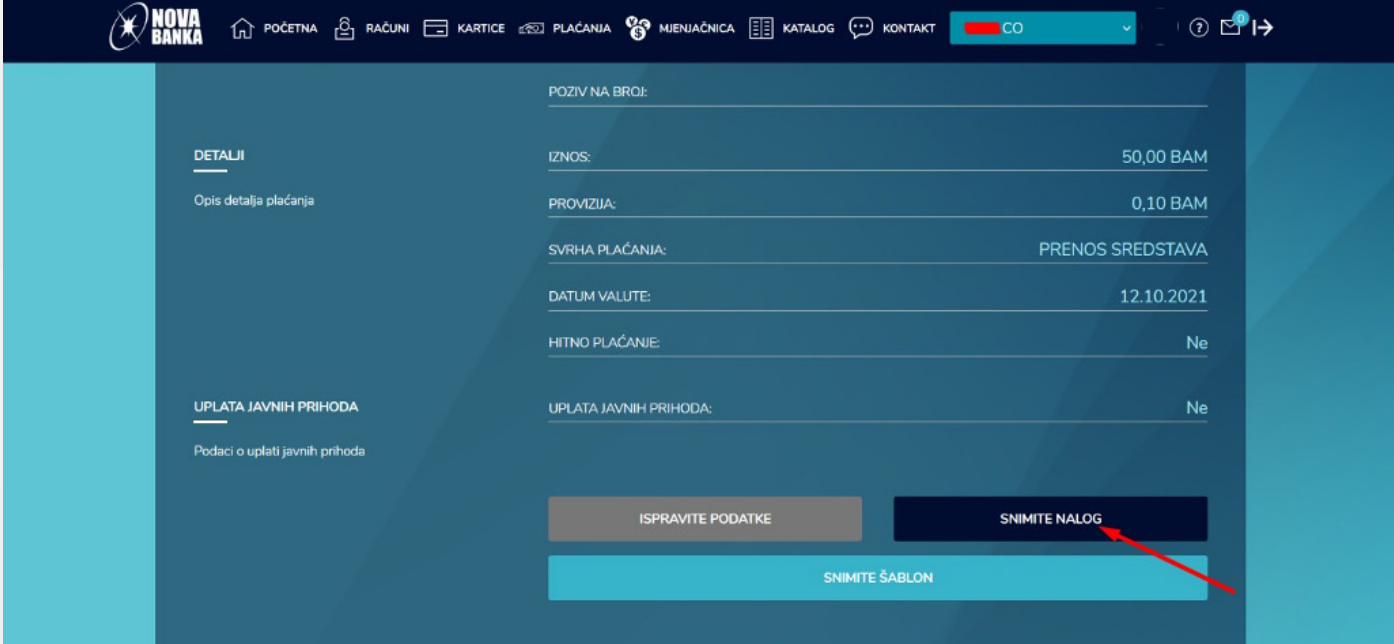

*Slika 7.*

### 5. KORAK

Nakon snimanja naloga INPUTER dobija potvrdu da je nalog uspješno sačuvan.

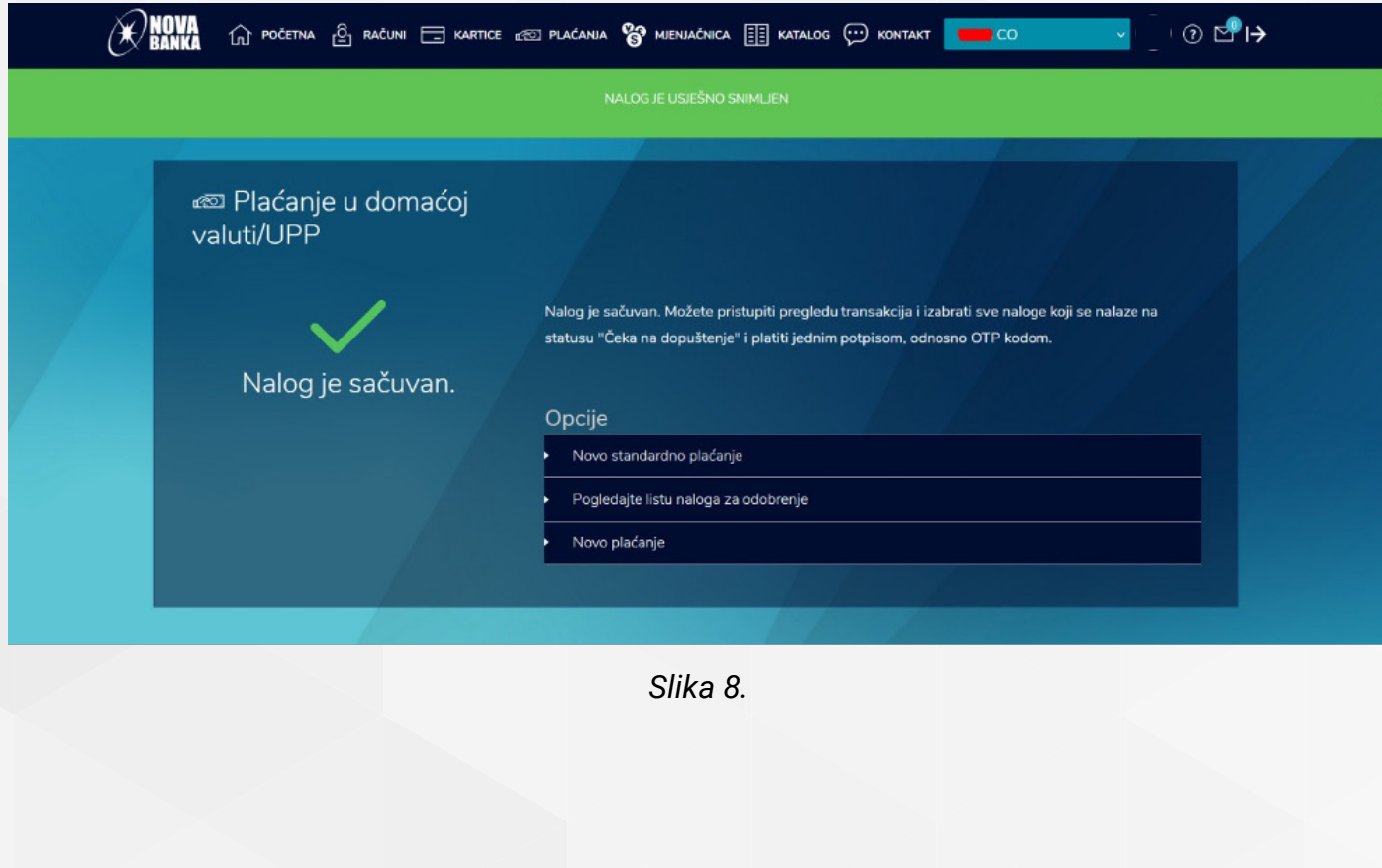

#### 6. KORAK

Pošto je nalog uspješno kreiran i sačuvan od strane INPUTER-a, potrebno je da lice ovlašteno za potpisivanje naloga (AUTHORIZER) izvrši logovanje u aplikaciju i klikne na stavku SMART NOVA TRANSAKCIJE kako bi pronašao željenu transakciju.

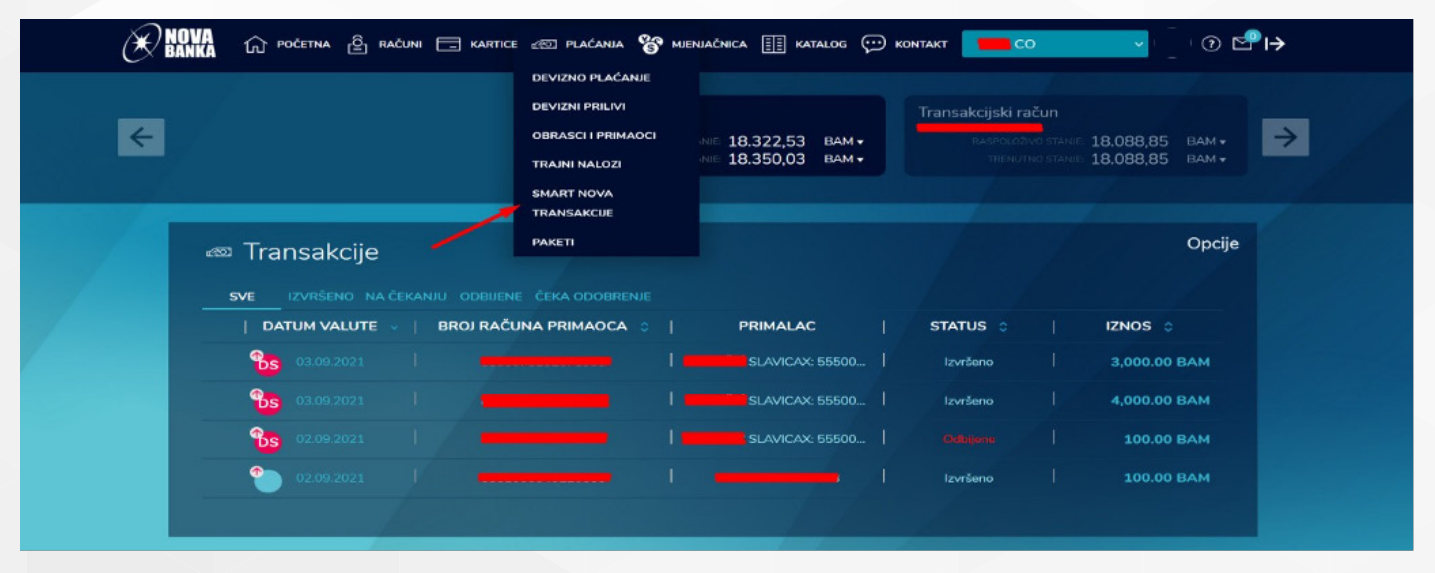

*Slika 9.*

### 7. KORAK

U ovom koraku AUTHORIZER, odnosno potpisnik, treba da klikne na stavku ČEKA ODOBRENJE (označeno strelicom broj 1. kako bi dobio listu pripremljenih naloga koji čekaju potpis. Nakon toga potrebno je da označi naloge koje želi da potpiše (označeno strelicom broj 2.) i zatim klikne na stavku OPCIJE (označeno strelicom broj 3.) kako bi dobio listu opcija za plaćanje, gdje je potrebno da odabere stavku IZVRŠITE OZNAČENE NALOGE (označeno strelicom broj 4.), slika 10.

| $\widehat{\mathbb{C}}$ početna $\widehat{\mathbb{C}}_1$ računi $\widehat{\Box}$ kartice $\widehat{\ll}$ plačanja $\mathbb{C}$ mjenjačnica $\widehat{\boxplus}$ katalog $\widehat{\cdots}$ kontakt                                                        | Tco                                                                                                    | $\odot$ $\blacksquare$                                            |
|----------------------------------------------------------------------------------------------------|----------------------------------------------------------------------------------------------------|-------------------------------------------------------------------|
| Transakcijski račun<br>Transakcijski račun<br>←<br><b>RASPOLOŽIVO STANI</b><br>3.390.220,32<br>18.088.85<br>$BAM +$<br><b>RASPOLOŽIVO STANA</b><br>$BAM +$<br>18.088,85<br>3.406.679,83<br>TRENUTNO STAN<br>TRENUTNO STANI<br>$BAM +$<br>BAM -           | Transakcijski račun<br><b>RASPOLOŽIVO STANUS</b><br>143.793,83<br>143.793,83<br><b>TRENUTNO STAN</b>                                                                                                    | $\rightarrow$<br>$EUR +$<br>EUR -                                 |
| as Transakcije<br>IZVRŠENO NA ČEKANJU ODBIJENE ČEKA ODOBRENJE<br>SVE<br><b>BROJ RAČUNA PRIMAOCA</b><br><b>DATUM VALUTE</b><br><b>PRIMALAC</b><br>$\Phi_{\rm{Z}}$<br>12.10.2021<br>12.10.2021<br>$\overline{2}$<br>11.10.2021<br>08.10.2021<br>08.10.2021 | Filter<br>Izvršite označene naloge<br><b>STATUS :</b><br>Promijenite datum valute<br>Obrišite označene naloge<br>Čeka odobrenje<br>Preuzmite listu u PDF formatu<br>Čeka odobrenje<br>5,000.00 BAM<br>Ĉeka odobrenje<br>Čeka odobrenje<br>Čeka odobrenje | Opcije<br><b>5.00 BAM</b><br><b>20.00 BAM</b><br><b>15.00 BAM</b> |

*Slika 10.*

#### 8. KORAK

U narednom koraku korisnik će dobiti listu naloga koji su označeni i konačan zbir istih (u ovom slučaju radi se o dva naloga). Potrebno je kliknuti na stavku NASTAVI kako bi se prešlo na sljedeći korak i autorizovao se nalog.

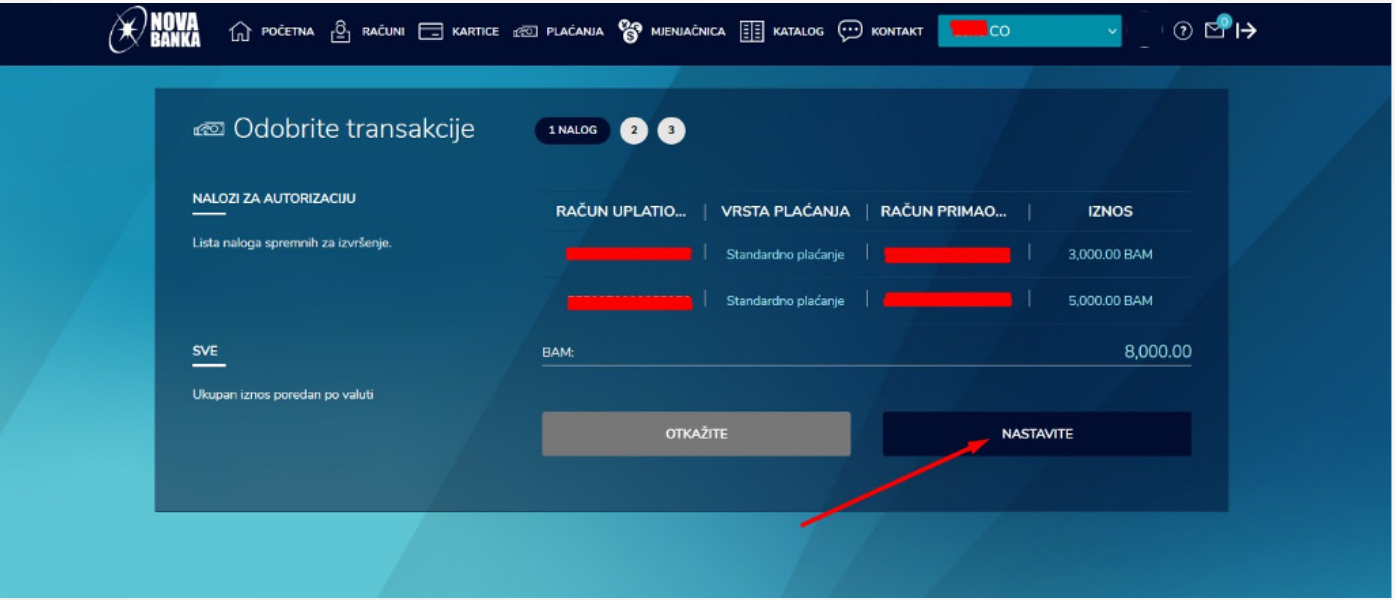

*Slika 11.*

### 9. KORAK

Klikom na stavku AUTORIZACIJA korisnik prelazi na sljedeći korak.

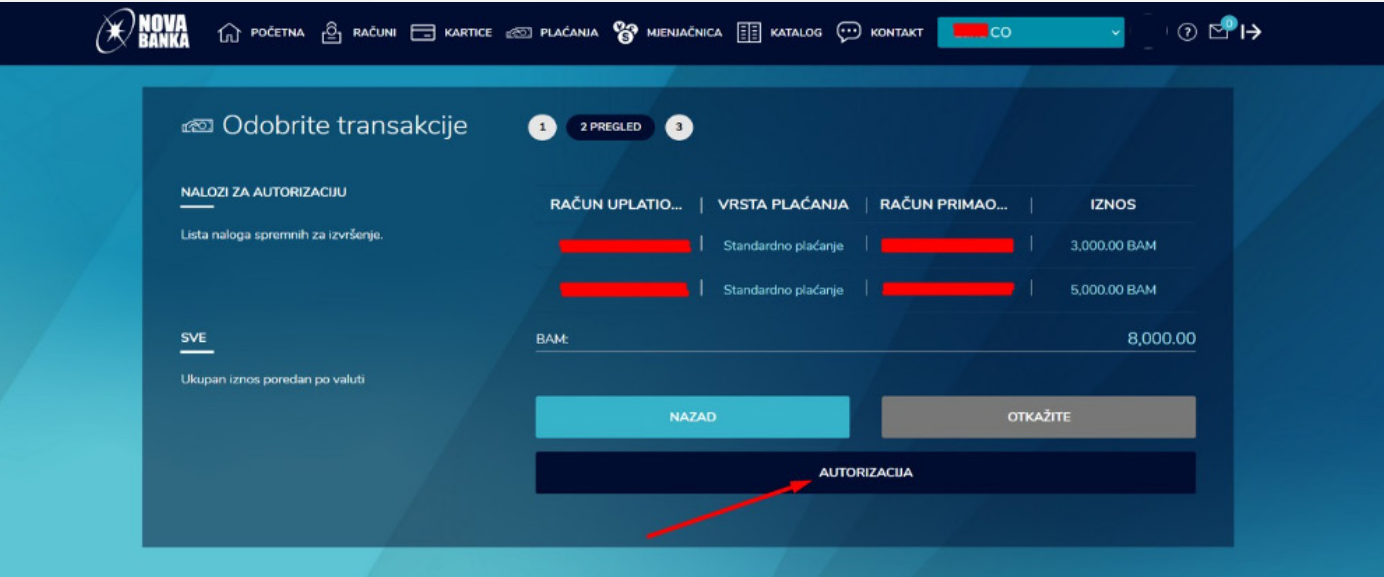

*Slika 12.*

#### 10. KORAK

Klikom na stavku POŠALJITE JEDNOKRATNU LOZINKU korisnik će dobiti lozinku putem SMS poruke koju je potrebno ukucati u polje UNESITE LOZINKU.

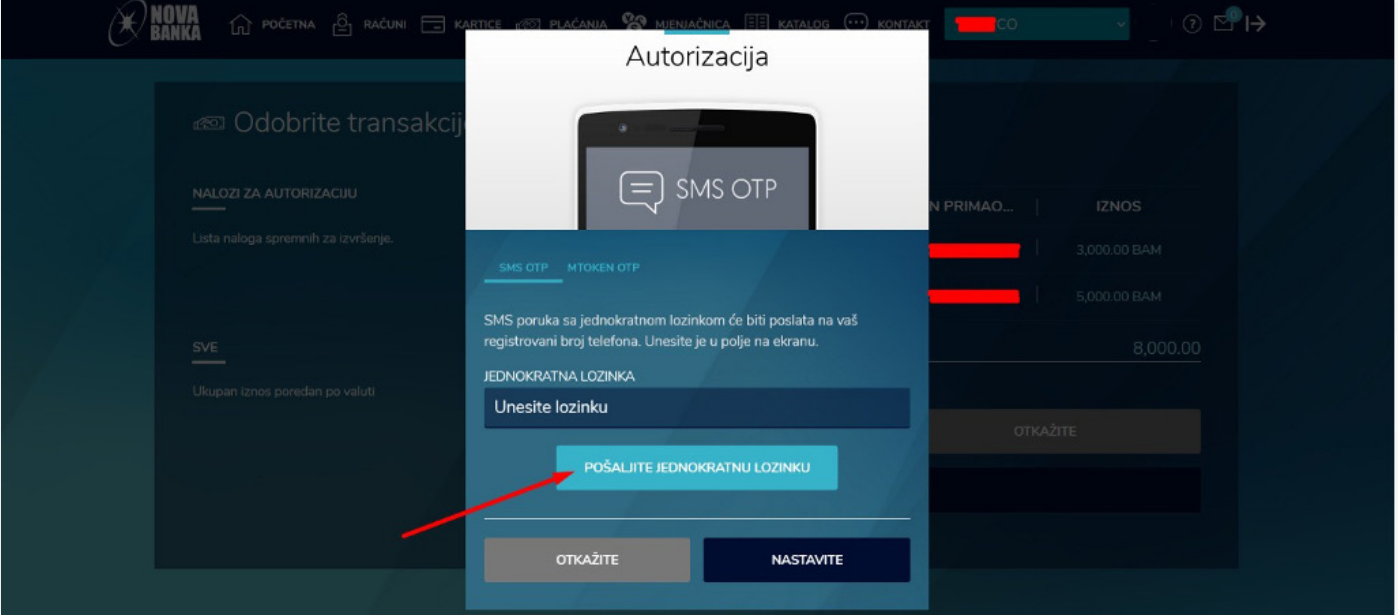

*Slika 13.*

#### 11. KORAK

Nakon unosa lozinke potrebno je kliknuti na stavku NASTAVITE i nalog će otići na izvršenje.

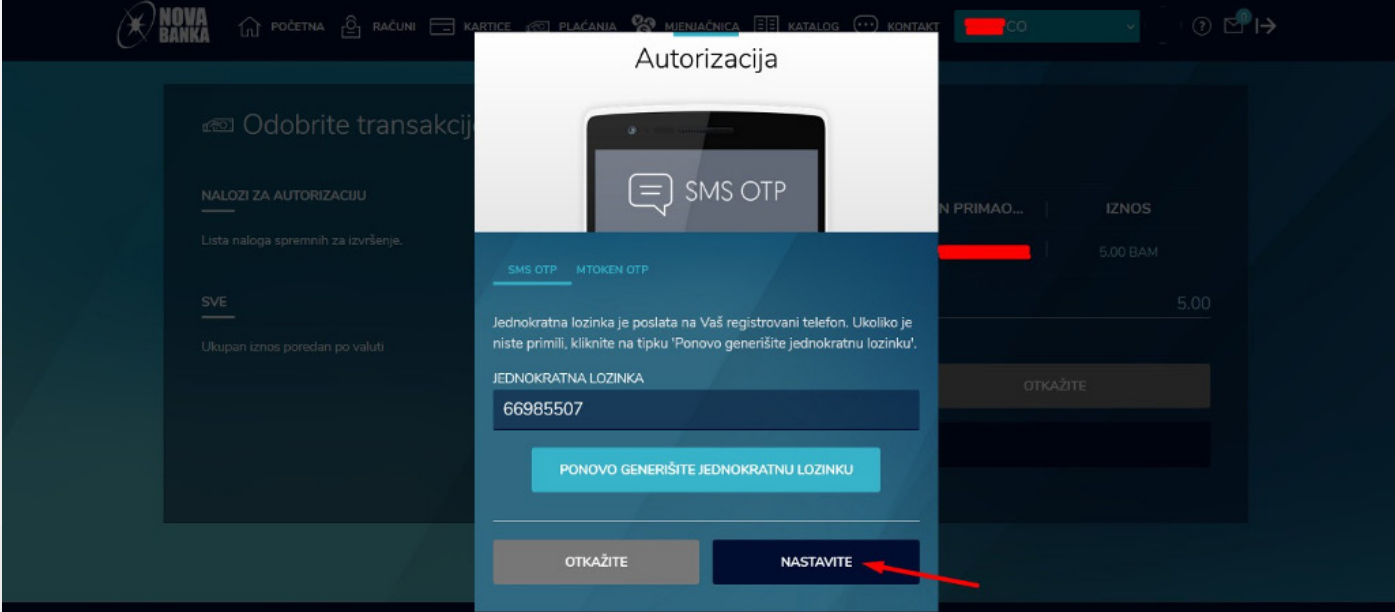

*Slika 14.*

#### 12. KORAK

Korisnik dobija poruku da je USPJEŠNO AUTORIZOVAO NALOGE i sa tim je završen proces višestrukog potpisivanja, slika 15. U ovom primjeru je naveden jedan potpisnik, a ukoliko pravno lice koristi više potpisnika, za autorizaciju naloga procedura je identična prikazanoj, samo je potrebno da proces potpisivanja odradi još jedno ovlašteno lice.

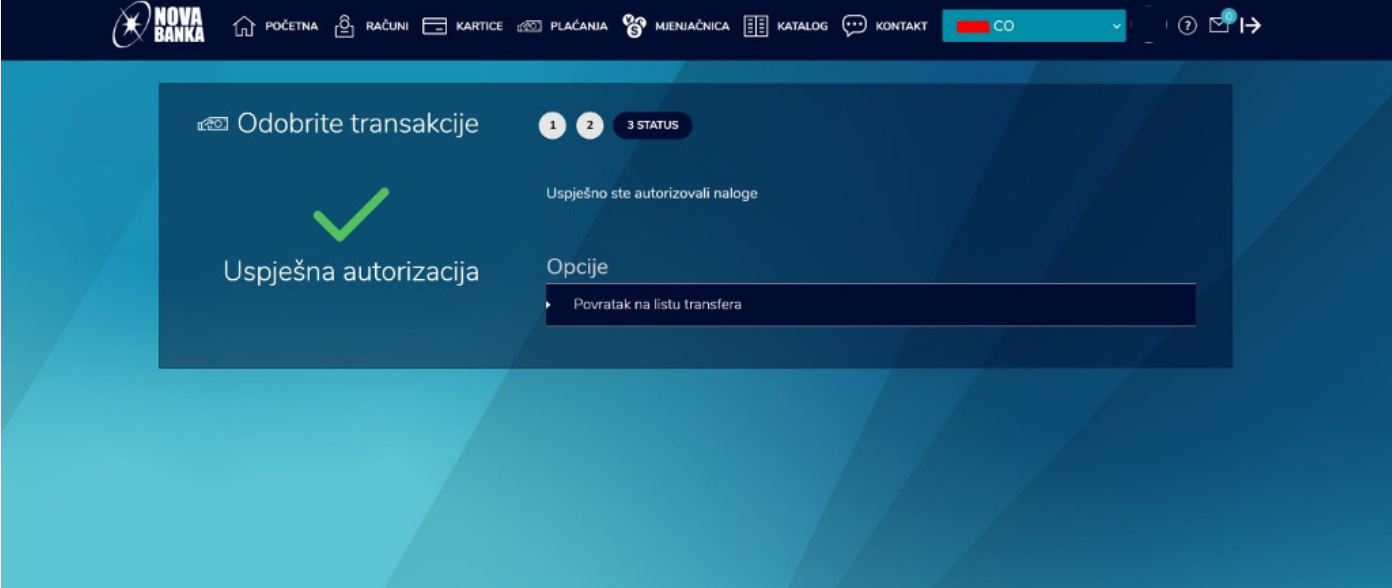

*Slika 15.*

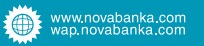

#### 3. Paketno plaćanje

Paketno plaćanje je zamišljeno tako da se kreiraju xml fajlovi u koje možete staviti više naloga i uvesti ih kroz aplikaciju i zatim poslati na plaćanje. U nastavku će biti prikazani primjeri kako funkcioniše paketno plaćanje.

#### 1. KORAK

Potrebno je da korisnik odabere opciju PAKETI iz padajućeg menija PLAĆANJA (označeno strelicom), slika 16.

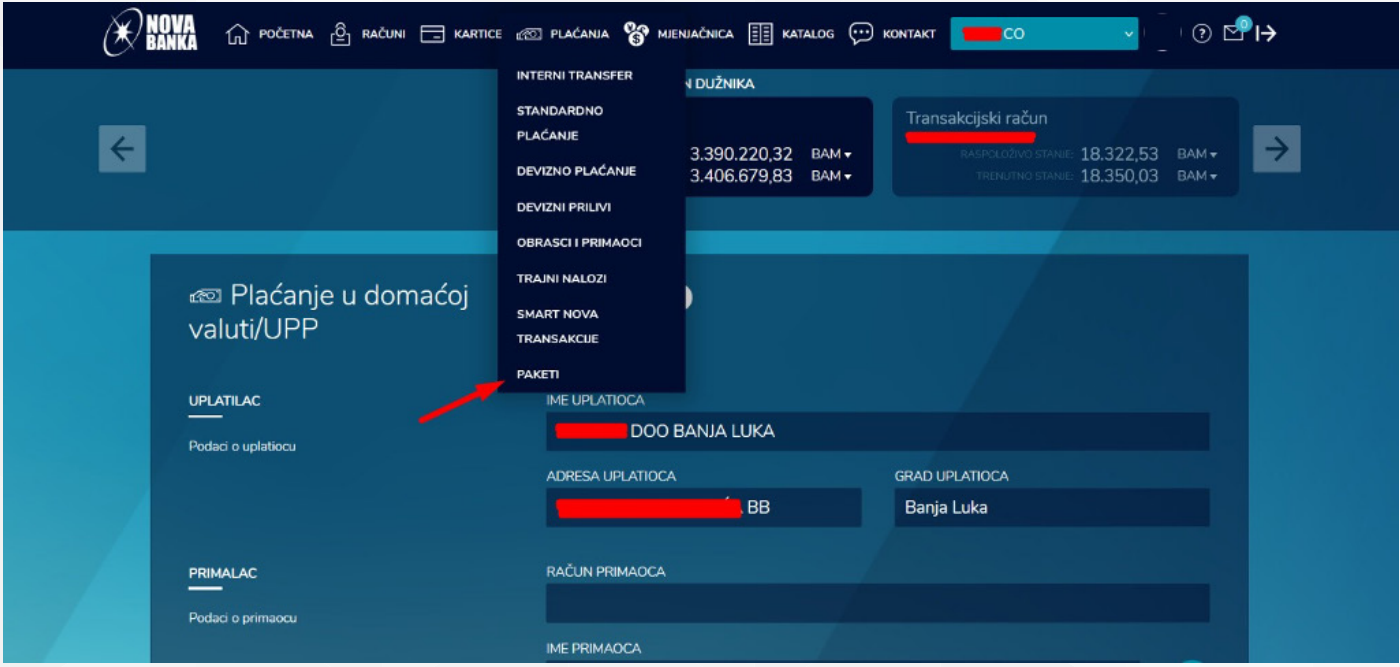

*Slika 16.*

besplatan Info telefon and The MovabankaAD and a MovabankaAD

### 2. KORAK

U ovom koraku korisnik iz padajućeg menija OPCIJE bira stavku UVEZI PAKET.

|  |                        |                                             | $\widehat{\mathbb{G}}$ početna $\widehat{\mathbb{G}}$ računi $\Box$ kartice $\otimes$ plaćanja $\bigotimes$ menjačnica $\Xi$ katalog $\odot$ kontakt |                | ା ⊙ <b>ି" P</b><br>$\blacksquare$ CO<br>v.   |
|--|------------------------|---------------------------------------------|----------------------------------------------------------------------------------------------------|----------------|----------------------------------------------|
|  | @ Paketi<br><b>SVE</b> | IZVRŠENO NA ČEKANJU ODBIJENE ČEKA ODOBRENJE |                                                                                                    |                | Opcije<br>Filter<br>Izvršite označene naloge |
|  | IME PAKETA<br>- 11     | <b>OPIS</b>                                 | <b>STATUS</b><br><b>KREIRANO</b>                                                                                                    | TRANS. BR.     | Promijenite datum valute                     |
|  | dfbfgjh                | jghjk                                       | 12.10.2021<br>Čeka odobrenje                                                                                                    | 1              | Obrišite označene naloge                     |
|  | hfjhdfhj               | jdghjdgh                                    | 12.10.2021<br>Čeka odobrenje                                                                                                    | 1              | Uvezi paket<br>Preuzmite listu u PDF formatu |
|  | dhfjg                  | kufzsz                                      | 08.06.2021<br>Odbjens                                                                                                    | $\mathbf{2}$   | 1,024.00 BAM                                 |
|  | khjkghljkl             | gjkjkjhkh                                   | 29.04.2021<br>Odbijene                                                                                                    | $\overline{2}$ | 1,024.00 BAM                                 |
|  | mbn,                   | .nm                                         | 29.01.2021<br>Odbijene                                                                                                    | $\mathbf{2}$   | 1,024.00 BAM                                 |
|  | test_danasnjid         | test_danasnjidatum                          | Čeka odobrenje<br>29.01.2021                                                                                                    | $\overline{2}$ | 1,024.00 BAM                                 |
|  | hjkjhk                 | kjhkljkjk                                   | 29.01.2021<br>Odbijene                                                                                                    | $\mathbf{2}$   | 1,024.00 BAM                                 |
|  | hjkk                   | prenos                                      | 04.01.2021<br>Odbjene                                                                                                    | $\overline{2}$ | 1,024.00 BAM                                 |
|  | test1                  | test1                                       | 30.12.2020<br>Odbijana                                                                                                    | $\mathbf{z}$   | 1,024.00 BAM                                 |

*Slika 17.*

### 3. KORAK

Na sljedećem koraku potrebno je popuniti polja IME PAKETA i OPIS PAKETA a zatim u polju VRSTA RAČUNA odabrati koju vrstu plaćanja želimo izvršiti. Nakon toga potrebno je kliknuti na polje označeno strelicom kako bi se dobila putanja na kojoj se nalazi paket koji treba uvesti.

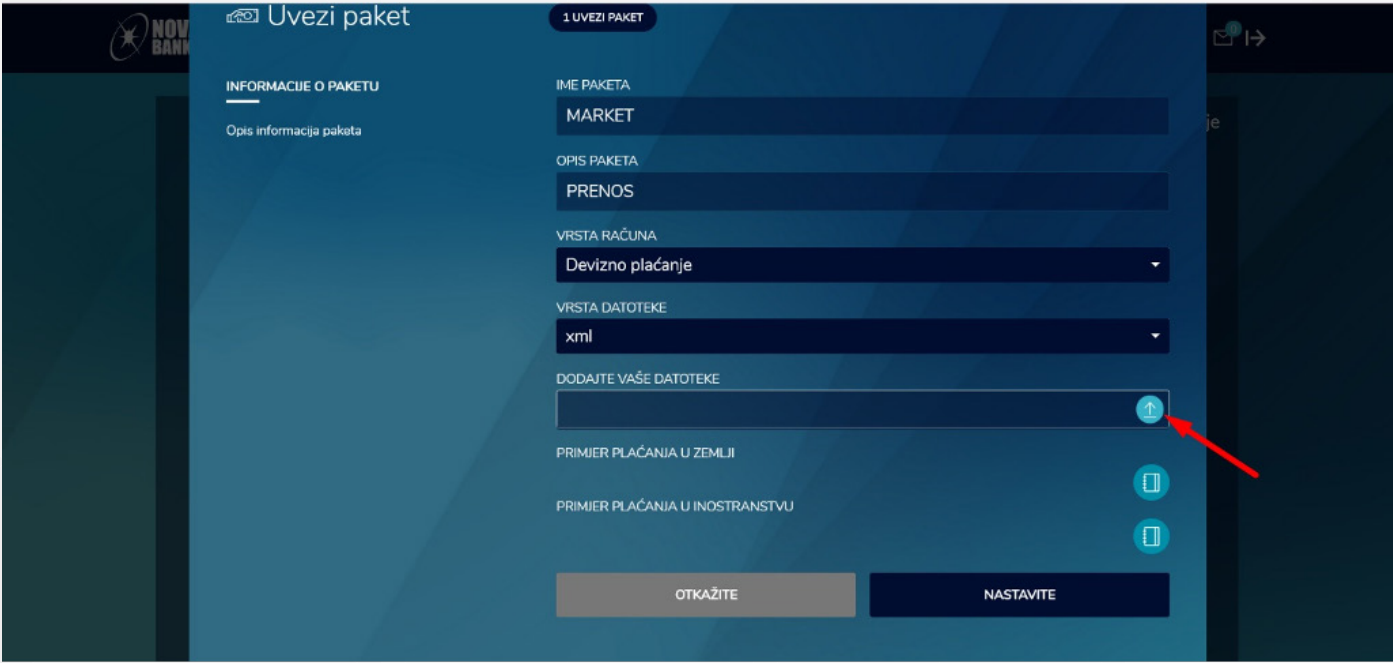

*Slika 18.*

### 4. KORAK

Potrebno je odabrati primjer paketa koji treba uvesti u aplikaciju i zatim kliknuti na stavku OPEN.

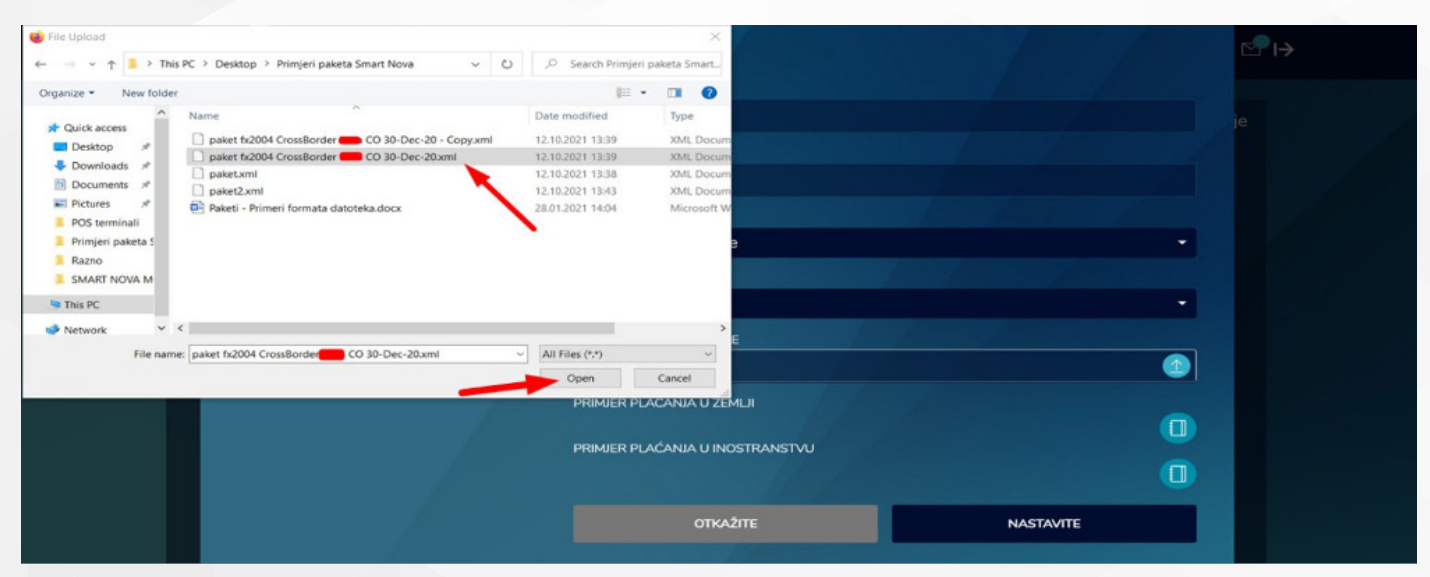

*Slika 19.*

### 5. KORAK

Nakon uvoza paketa potrebno je kliknuti na stavku NASTAVITE.

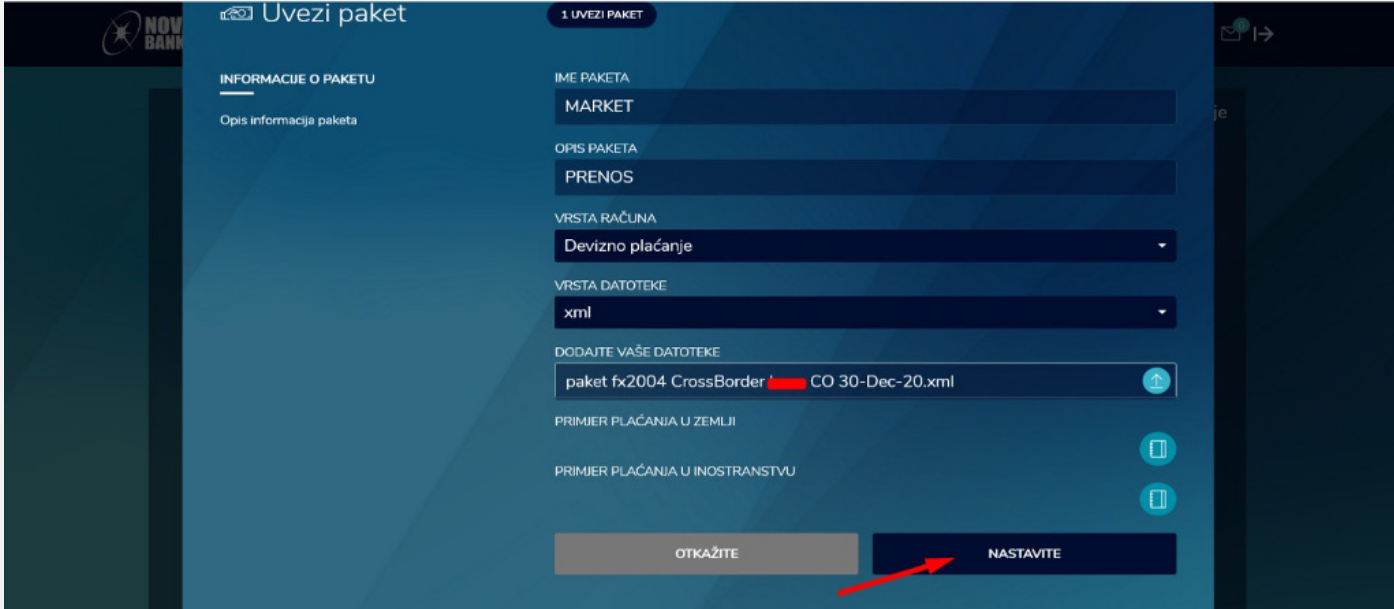

*Slika 20.*

### 6. KORAK

U sljedećem koraku korisnik će dobiti poruku o uspješnom kreiranju paketa i može pristupiti procesu autorizacije istog.

| <b>MOVA</b><br>BANKA |                     |                                                         | $\widehat{C}$ početna $\widehat{C}$ računi $\equiv$ kartice ( $\otimes$ plačanja $\bigotimes$ menjačnica $\left[\frac{1}{2}\right]$ katalog $\cdots$ ) kontakt | $\Gamma$ CO<br>$\mathcal{L}_{\mathcal{F}}$   | $\text{array}$ |
|----------------------|---------------------|---------------------------------------------------------|----------------------------------------------------------------------------------------------------|----------------------------------------------|----------------|
|                      | <b>Red Paketi</b>   |                                                         |                                                                                                    |                                              | Opcije         |
|                      | IME PAKETA          | SVE IZVRŠENO NA ČEKANJU ODBIJENE ČEKA ODOBRENJE<br>OPIS |                                                                                                    | TRANS, BR.<br><b>IZNOS</b>                   |                |
|                      | dfbfgjh             | jghjk                                                   | Uvezi paket                                                                                                    | 15.50 EUR<br>- 11                            |                |
|                      | hfjhdfhj<br>T.      | jdghjdgl                                                | Uspješno ste kreirali novi paket                                                                                                    | 15.50 EUR                                    |                |
|                      | dhfjg<br>khjkghljid | kufzsz<br>gjkjkjhk                                      | OK                                                                                                    | 2<br>1,024.00 BAM<br>2<br>1,024.00 BAM       |                |
|                      | mbn.                | ,nm.                                                    |                                                                                                    | $\bar{z}$<br>1,024.00 BAM                    |                |
|                      | test_danasnjid      | <b>Isnjidatum</b>                                       | 29.01.2021   Čeka odobrenje                                                                                                    | $\mathbb{Z}$<br>$1,024.00$ BAM               |                |
|                      | hjkjhk<br>hjick     | kjhkljkjk<br>prenos                                     | 29.01.2021<br>$\langle$ Collinson $\langle$ .<br><b>Ministra Committee</b><br>04.01.2021                                                                       | $\mathbb{Z}$<br>1,024.00 BAM<br>$\mathbb{Z}$ |                |
|                      | test1               | test1                                                   | 30.12.2020                                                                                                    | 1,024.00 BAM<br>$2 -$<br>1,024.00 BAM        |                |

*Slika 21.*

### 7. KORAK

Potrebno je izabrati opciju ČEKA ODOBRENJE gdje se nalaze svi paketi koji su uvezeni (strelica broj 1.), nakon toga potrebno je označiti sve pakete koje je potrebno poslati na autorizaciju (strelica broj 2.). U padajućem meniju OPCIJE (strelica broj 3.) kliknuti na stavku IZVRŠITE OZNAČENE NALOGE (strelica broj 4.).

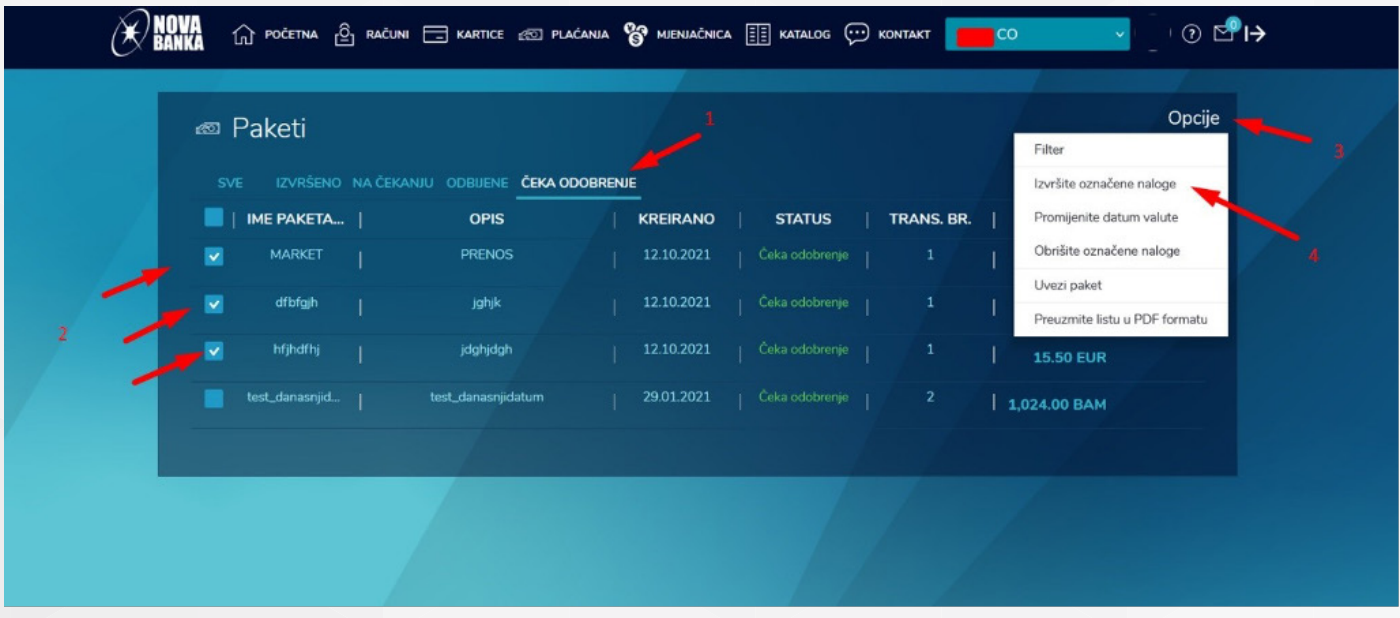

*Slika 22.*

#### 8. KORAK

U narednom koraku korisnik će dobiti prikaz svih označenih paketa spremnih za autorizaciju i potrebno je da klikne na stavku NASTAVITE.

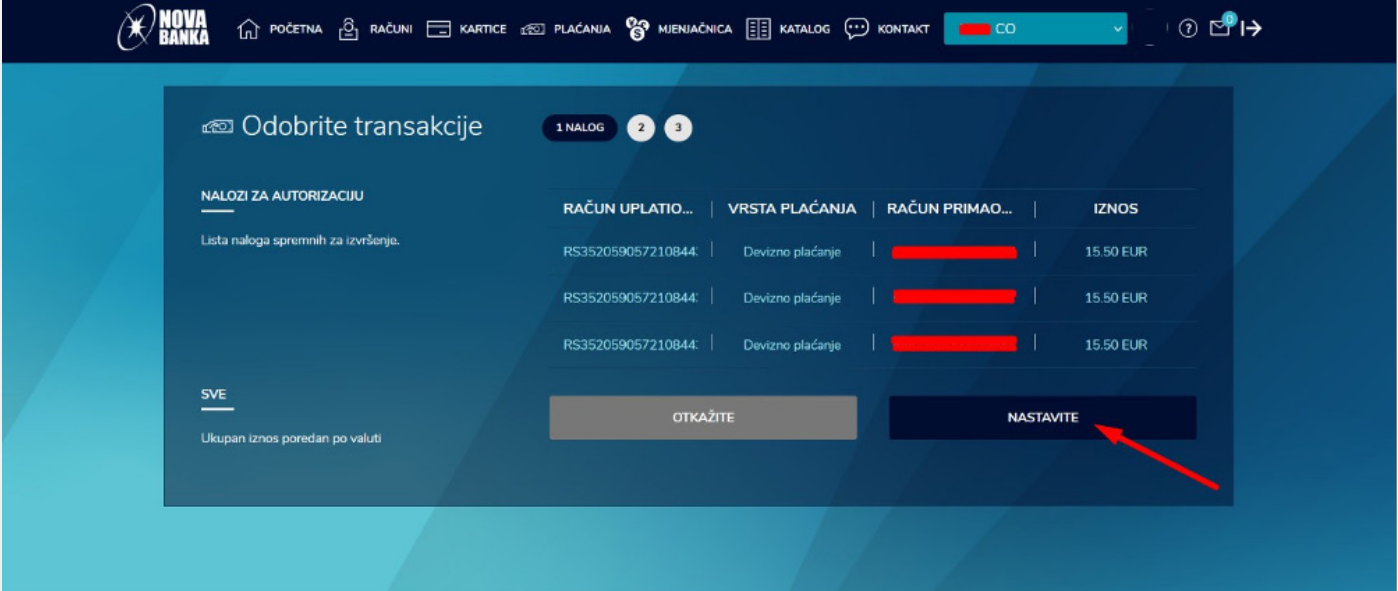

*Slika 23.*

### 9. KORAK

Klikom na stavku AUTORIZACIJA korisnik prelazi na završnu fazu slanja paketa.

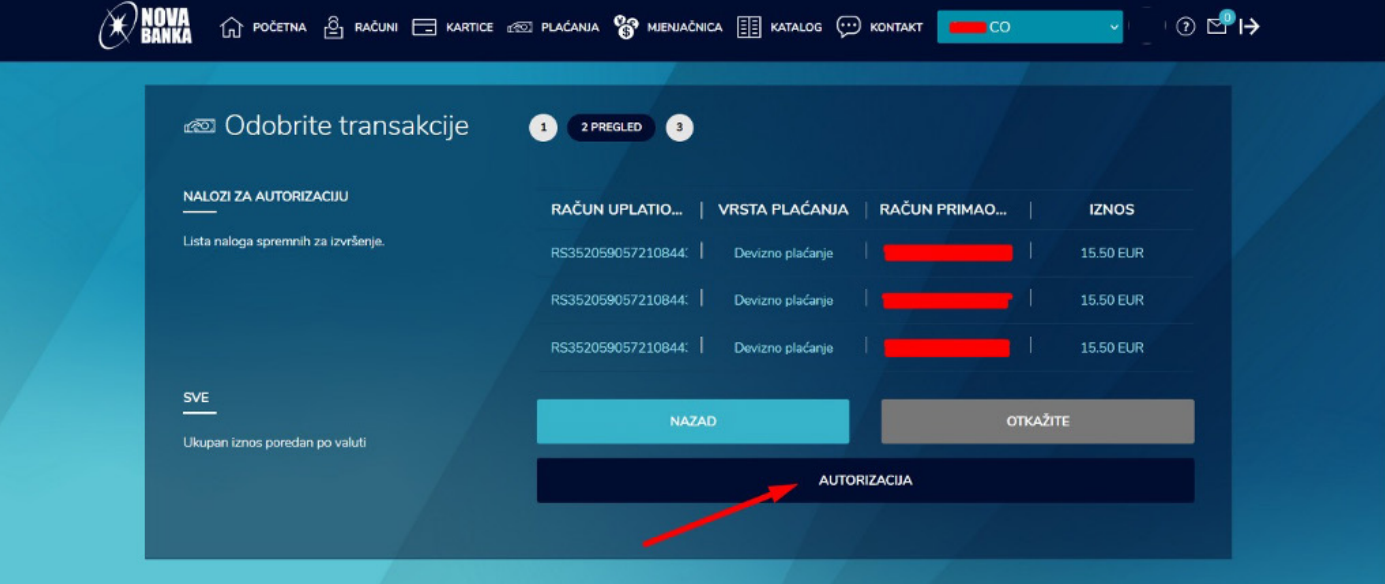

*Slika 24.*

#### 10. KORAK

Potrebno je kliknuti na stavku POŠALJITE JEDNOKRATNU LOZINKU kako bi istu korisnik dobio putem SMS poruke.

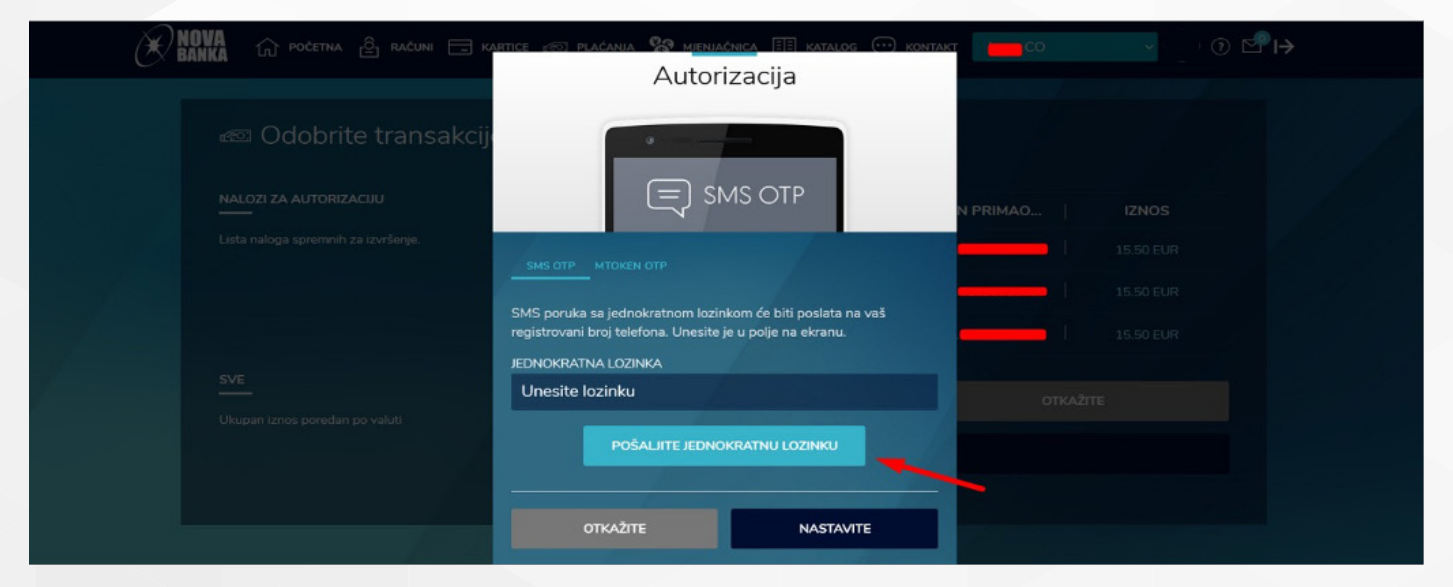

*Slika 25.*

#### 11. KORAK

Nakon što se izvrši unos lozinka dobijene putem SMS poruke, potrebno je kliknuti na stavku NASTAVITE.

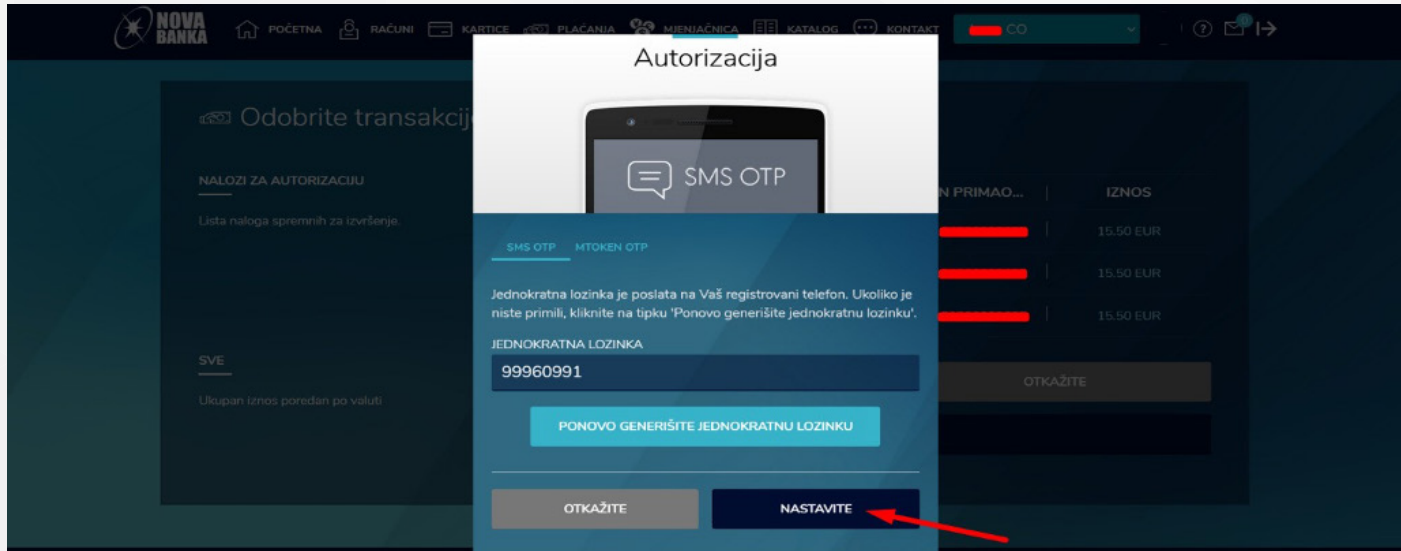

*Slika 26.*

### 12. KORAK

Korisnik dobija informaciju da su nalozi uspješno autorizovani.

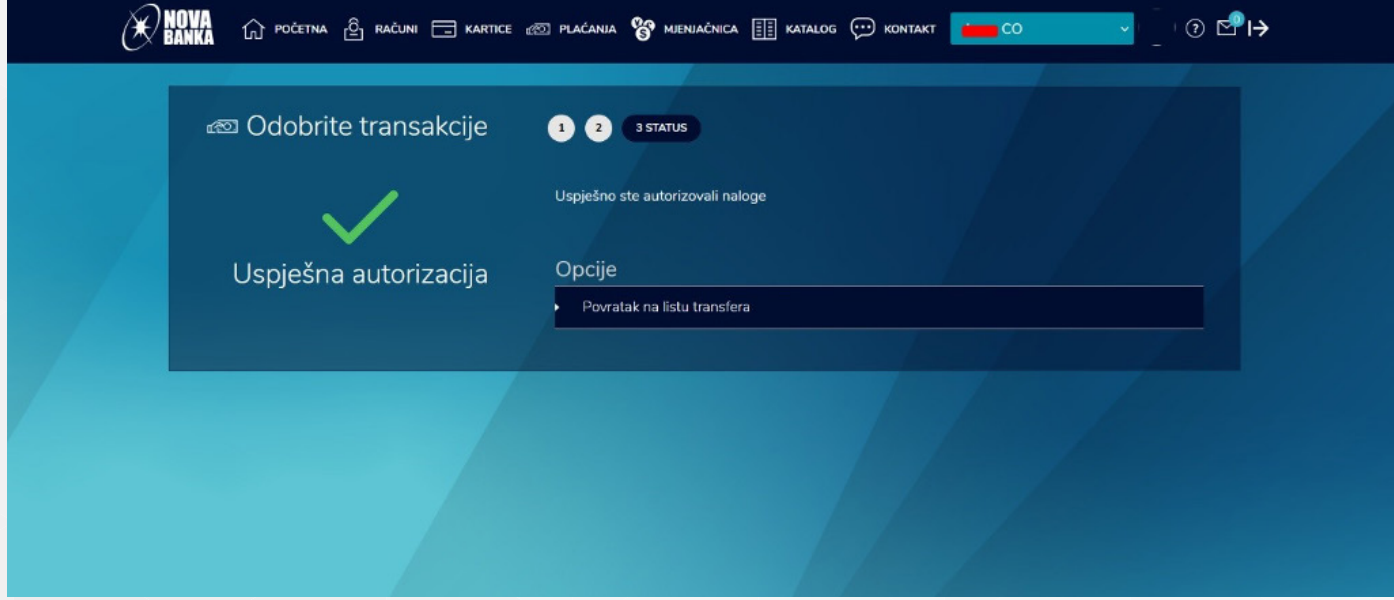

*Slika 27.*

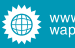

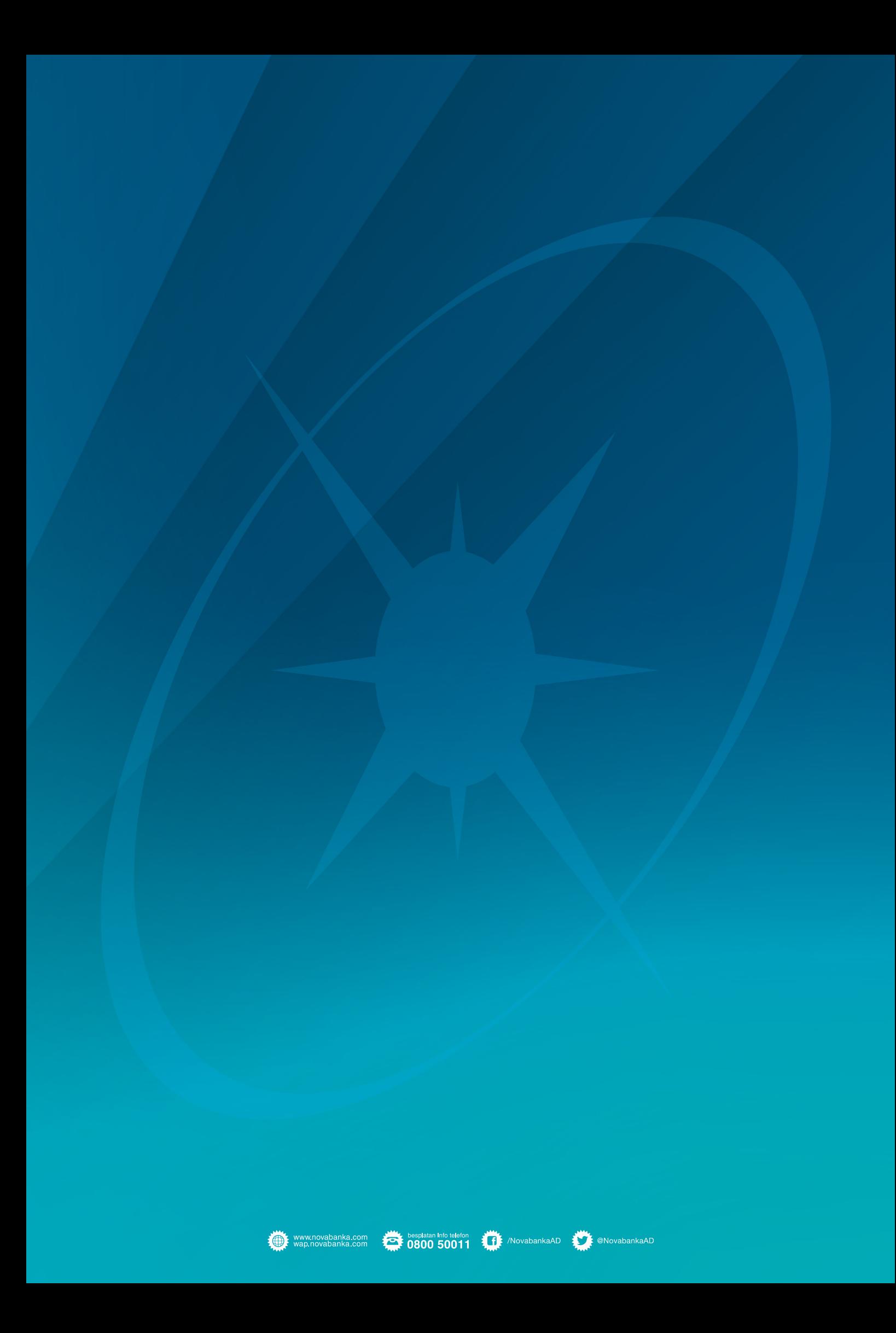